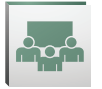

# **Partcipate in Adobe Connect Meetings**

Adobe Connect is an enterprise web conferencing solution for online meetings, eLearning and webinars used by leading corporations and government agencies. This Visual Quick Start Guide provides you with the basics participating in an Adobe Connect meeting, virtual classroom, or webinar.

#### **Attend an Adobe Connect meeting**

1. It is recommended that you test your computer prior to attending a meeting. You can do this by going to https://connect.wisconsin.gov/common/help/en/support/meeting\_test.htm

2. The Connection Test checks your computer to make sure all system requirements are met. If you pass the first three steps of the test, then you are ready to participate in a meeting.

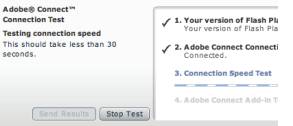

3. If you do not pass the test, perform the suggested actions and run the test again.

Tip: The fourth step of the Connection Test is for the Adobe Connect Add-in which is only required for Meetings Hosts and Presenters who need to share their screen. Installing the add-in is not required, but may enhance your meeting experience.

#### **Join a meeting**

1. You have likely received an email invitation with meeting access information. When the meeting time arrives, click on the link or enter the URL into your favorite web browser.

2. The meeting login screen appears. If you do not have a username or password for the Adobe Connect account, choose Enter as a Guest, type in your first and last name, and click Enter Room.

3. The meeting launches in your browser. If the meeting host has not yet arrived to the meeting or meeting security requires the host to approve your attendance, you will be placed in a waiting room.

4. Once the meeting host accepts you into the meeting, the meeting room interface appears.

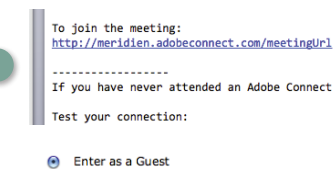

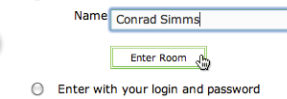

 $\overline{2}$ 

3

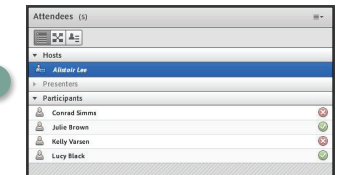

Tip: Adobe Connect only requires that you have an internet connection, a web browser, and Adobe Flash Player version 10.1 or greater to attend a web conference. Adobe Connect supports nearly any operating system including Windows, Macintosh, Linux and Solaris, as well as the most widely used browsers including Internet Explorer, Firefox, Safari, and Chrome.

# **Meeting audio**

Meeting hosts have control over how the audio portion of your meeting is conducted. They can choose to use Voice-over-IP (VoIP), Integrated Telephony, or Universal Voice (a nonintegrated teleconference).

#### Option 1: Voice-over-IP

When this option is selected, you can hear meeting audio through your computer speakers. If a meeting attendee is speaking using VoIP, you will see a microphone icon next to their name.

In some cases, meeting hosts may give you the ability to broadcast audio using VoIP. When this is the case, a dialog will alert you that you have the rights to use your microphone. Clicking the Speak Now link will activate the microphone icon in the Application Bar at the top of your screen.

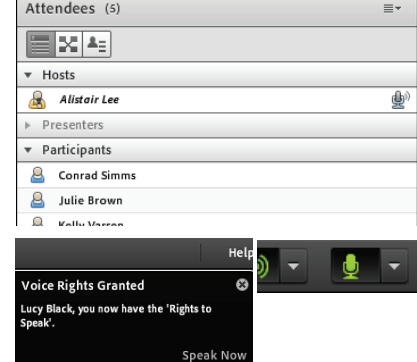

Tip: If you are having issues using VoIP, it is recommended that you run through the Audio Setup Wizard to optimize your experience. To do this, select 'Audio Setup Wizard...' from the Meeting menu.

#### Option 2: Non-Integrated Telephony

In some instances meeting hosts may choose to use a non-integrated teleconference for audio. If this is the case, dial-in using a telephone as you normally would.

# ADOBE<sup>®</sup> CONNECT<sup>™</sup> VISUAL QUICK START GUIDE

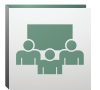

# **Share webcam video**

The meeting host may ask you to use your webcam to share video. When this is the case, a button enabling you to share your webcam will appear on the video pod. To share your camera, make sure your web cam is plugged in and click the Share My Webcam button. Adobe Flash may prompt you for permission. After granting permission, a webcam video preview appears. If you're happy with the preview, click Start Sharing to share your video with all participants.

You can also click the webcam icon  $\boxed{2}$   $\boxed{ }$  in the Application Bar to access your webcam and preferences.

#### **Change your status**

Within a meeting, you can also change your status to provide feedback to the presenter and other attendees.

To change your status, click the arrow on the Status Options dropdown list on the Application Bar and select your desired status option.

If you select an option above the line such as Agree or Step Away, you status remains until you choose Clear Status. If you choose an option below the line such as Speed Up or Applause, your status automatically clears itself after a number of seconds.

When you set your status, an icon appears next to your name in the Attendees pod.

## **Chat**

To send a message to everyone, simply type your message in the chat pod and hit enter or click the send icon.

If the meeting host has enabled private chat, you can send messages to a specific attendee or group within the meeting. To do this, use the Attendees pod to hover over the name of the attendee you'd like to chat with, and select Start Private Chat. Alternatively, you can use the Pod Options menu in the top right hand corner of the pod to select an individual or group by clicking Start Chat With. Private chat messages show up in additional tabs to make it easy to distinguish between private and public chat.

If the host is using a Q&A pod instead of a Chat pod, then all messages are moderated and private chat is not available.

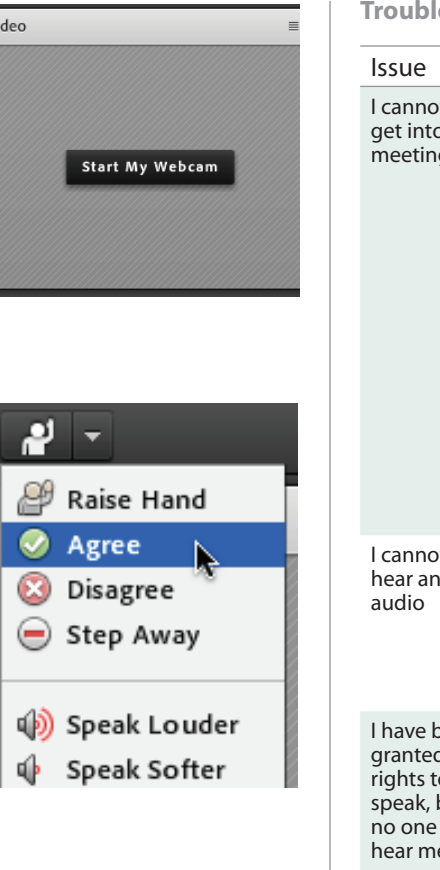

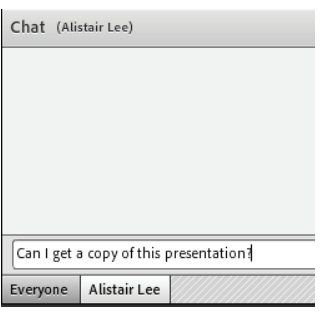

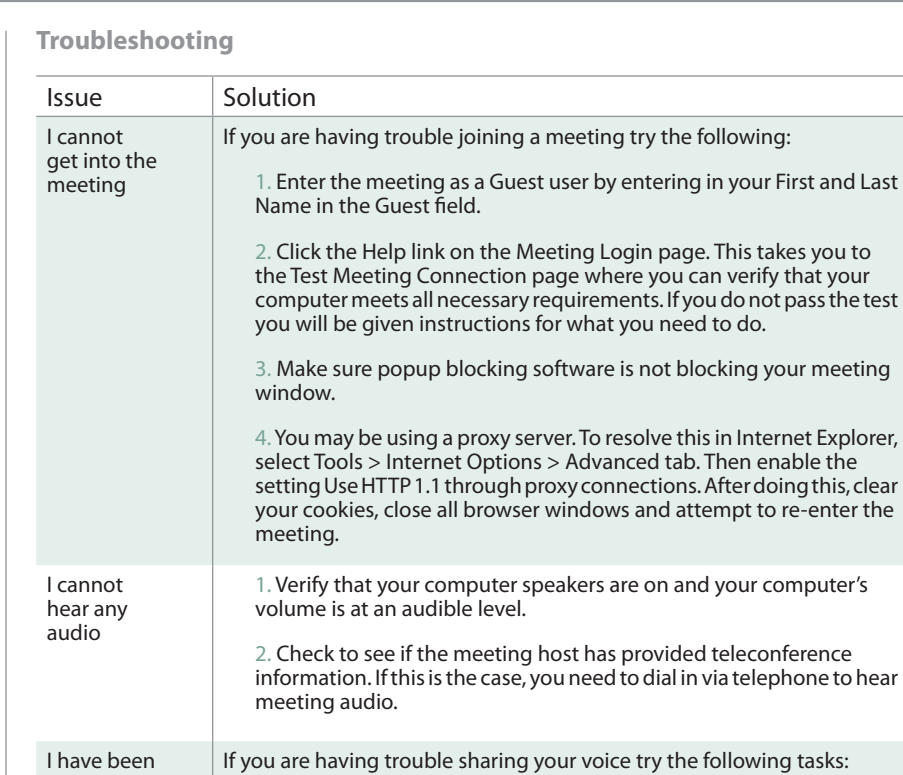

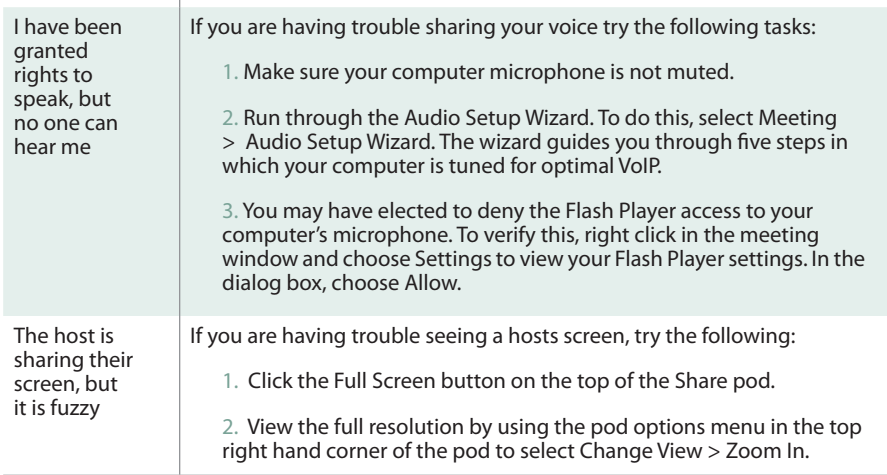

**Learn More**